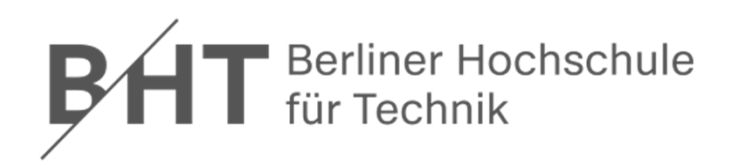

# **Microsoft Accessaus Office 365 installieren**

Schritt‐für‐Schritt‐Anleitung für Installation mit der Office 365‐Lizenz der Hochschule

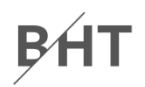

**Anmelden unter:**

# **https://portal.office.com**

**Nutzen Sie Ihre Teams‐E‐Mail‐Adresse:**

**s123456@teams.bht‐berlin.de**

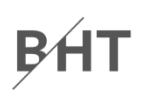

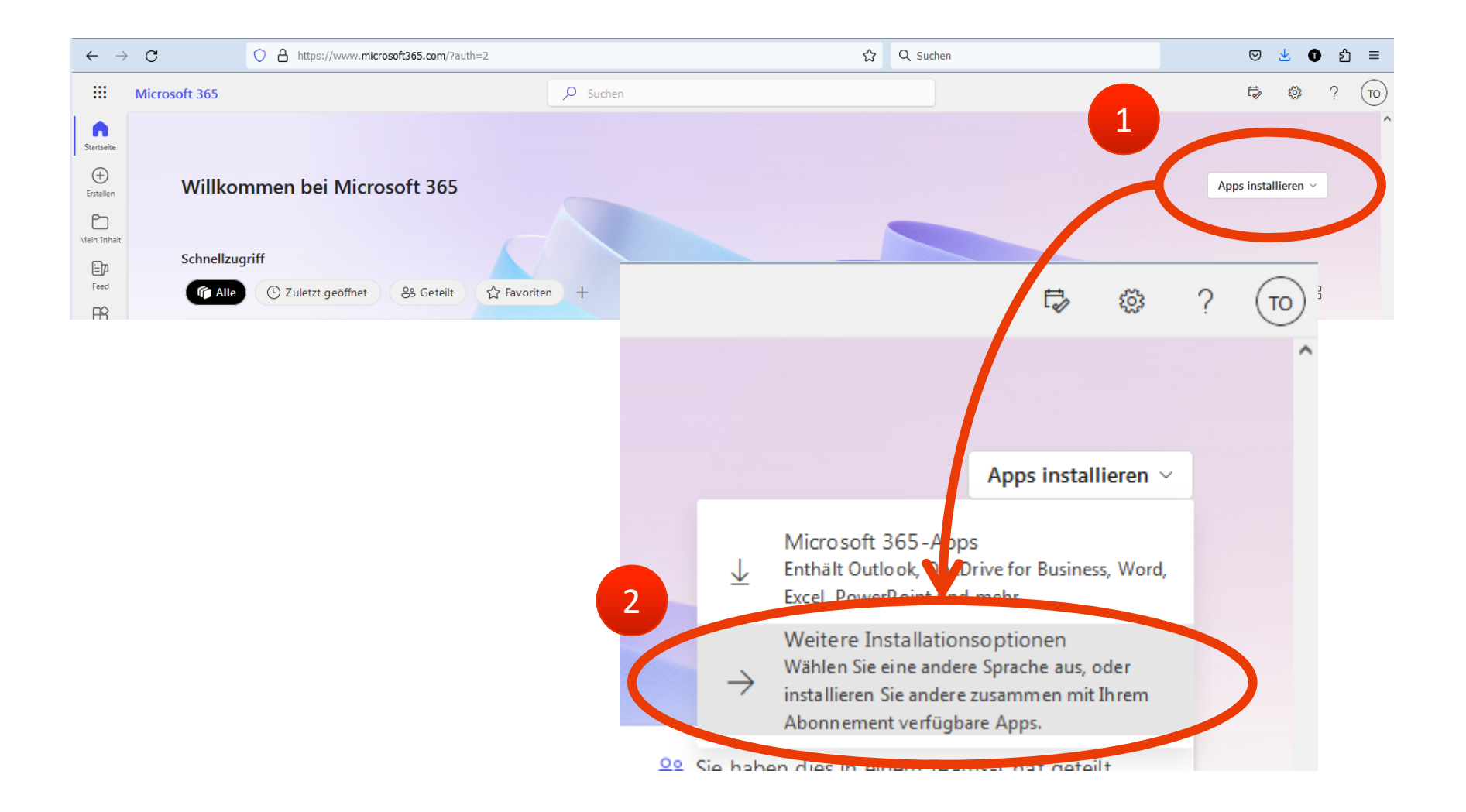

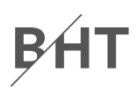

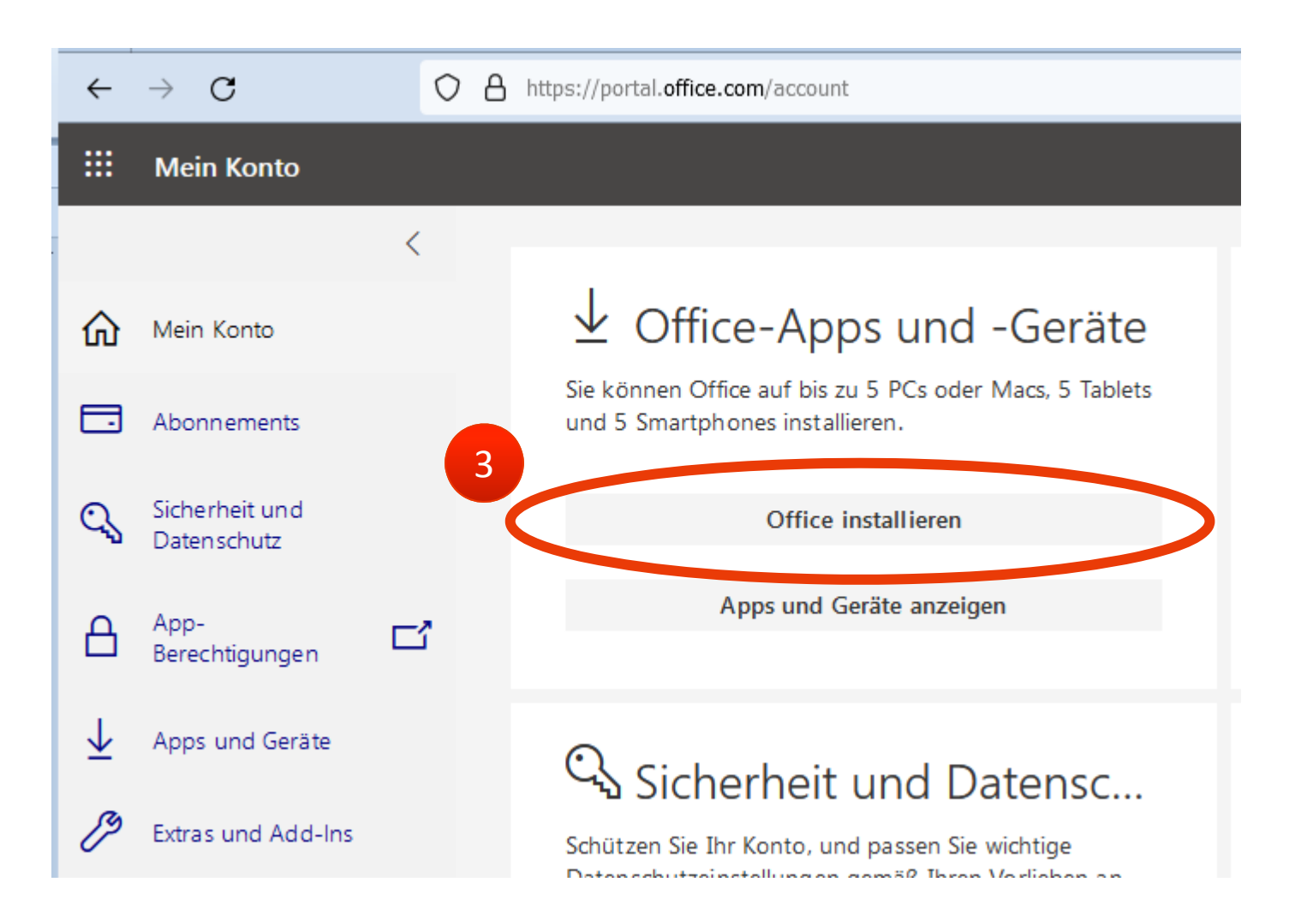

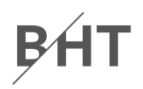

#### $\rightarrow$  C O A https://portal.office.com/account#  $\leftarrow$ ζ. 曲 **Mein Konto**  $\langle$ Apps und Geräte ⋒ Mein Konto 텶 Office 围 WE XE PE NE  $A \nightharpoonup$  $\bullet$  Sec 冖 Abonnements Sprache  $\odot$ Office Version Sicherheit und Deutsch (Deutschland)  $\checkmark$  $64-Hit$   $\sim$ installieren  $\mathbb{Q}$  $\boldsymbol{\Lambda}$ Datenschutz  $GER\text{ATE}$  $\triangle$ App-ゴ Berechtigungen ⊻ Apps und Geräte **Skype for Business** P Extras und Add-Ins Sprache Version Edition Skype  $64-Bit \sim$ English (United States) v Skype for Business Basic i v installieren

#### **MS Access ist im Paket enthalten**